## Parent Signature of Technology Media and Information Consent Form Instructions

## parentaccess.ocps.net

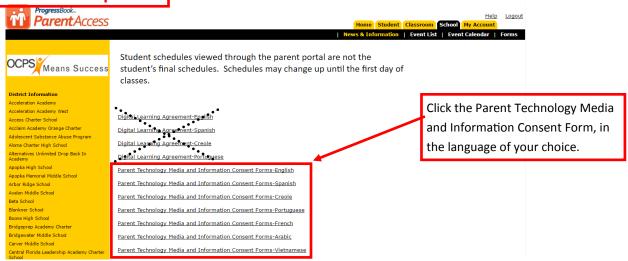

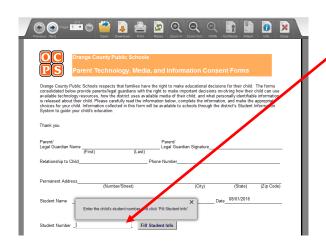

Type your student's ID number, then click "Fill Student Info".

The student's name and date of birth will autofill. If there is a problem, see staff member for help.

Complete the remaining information by clicking the space above each blank line and typing the information in the box.

When all information is complete, scroll down to click on the NEXT PAGE box.

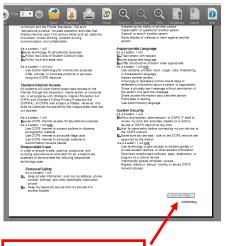

Read the page and click

box to proceed.

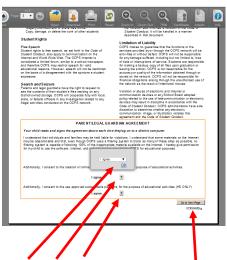

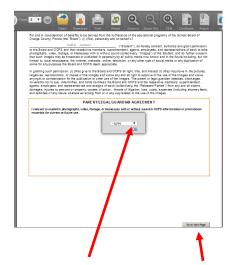

Read the page, click the drop down arrow next to "I agree", click "OK".

Proceed to next page.

Read the page, click the drop down arrow next to "I agree", click "OK".

Proceed to next page.

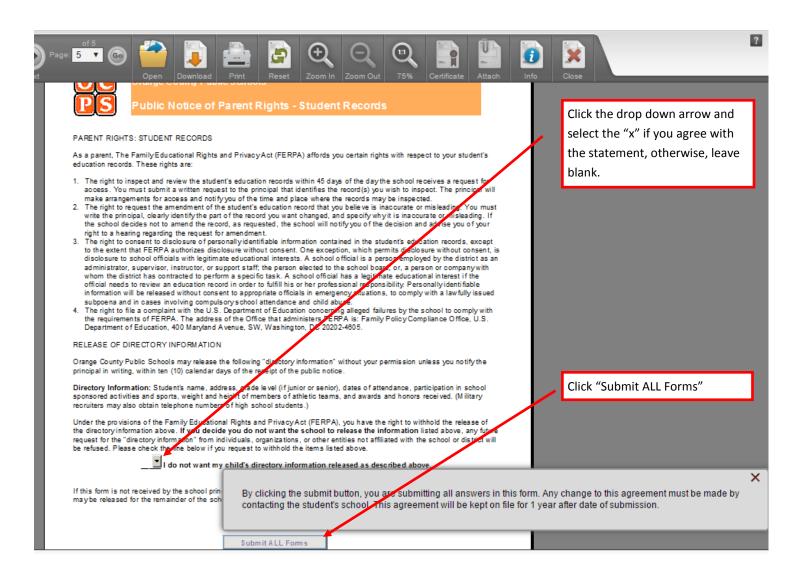

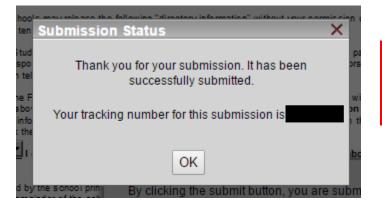

You will receive a tracking number as validation that the forms are successfully submitted.

Click "OK".

Close the form by clicking this button.

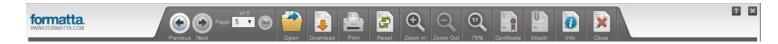

You are now encouraged to set notifications in Progressbook. Be sure to log out of Progressbook before leaving. Thank you for attending orientation. Please leave this paper at the computer for the next person to reference. Have a great day!!